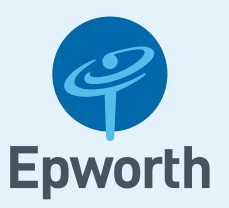

# Epworth Patient Portal **Create an account**

To access the Patient Portal, click this link [patient.epworth.org.au a](https://www.epworth.org.au/patients-and-visitors/planning-for-your-care/patient-admission)nd follow the steps below. We recommend the use of the Chrome browser on all devices.

# Sign Up

If you are under 18 years of age, you will need a guardian to sign up as your account owner.

1. Click the Epworth Patient Admissions Portal button.

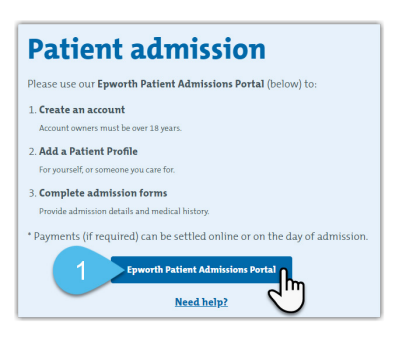

2. If you already have an account, enter your **email address**, **password** and click the Login button.

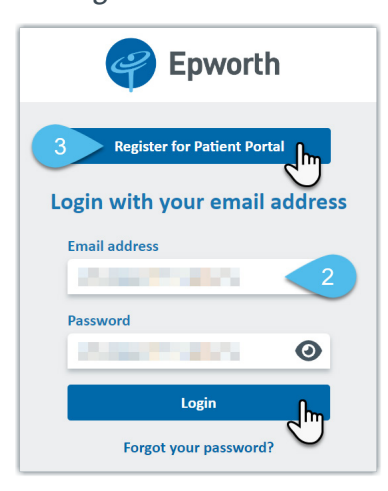

Use the Forgot your password? link located under the Login button, to reset a forgotten password.

- 3. If you are a new user, create a Portal account by clicking the Register for Patient Portal button.
- 4. Enter your email address.

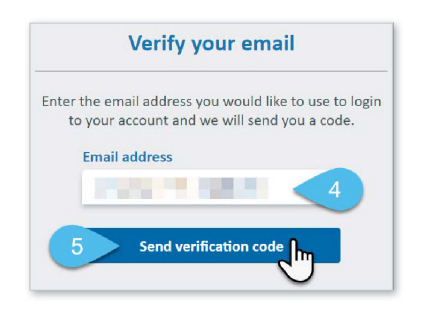

5. Click the Send verification code button once *(clicking more than once will expire your first verification code sent)*.

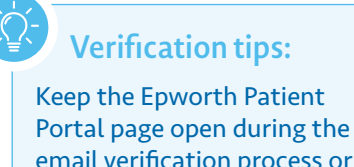

email verification process or you will have to start again. Use another web browser

window or your phone to view the email. Check your spam or junk folder, if you cannot locate this email.

A 6-digit verification code will be sent to the email address entered *(verification codes expire after 3 minutes)*.

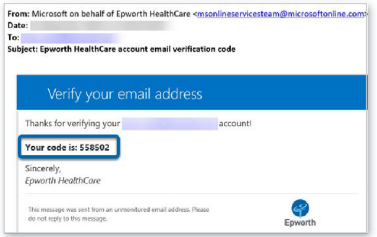

- 6. Enter the 6-digit code, as indicated.
- 7. Click the Verify code button.

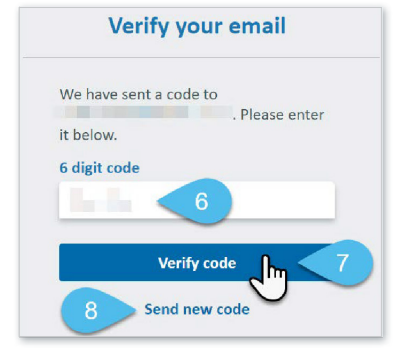

- 8. If your verification code has expired, click the Send new code link.
- 9. Next enter your First name and Surname.

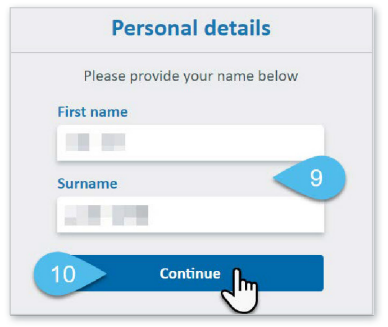

- 10. Click the **Continue** button.
- 11. Enter a New password and repeat the password to confirm it.

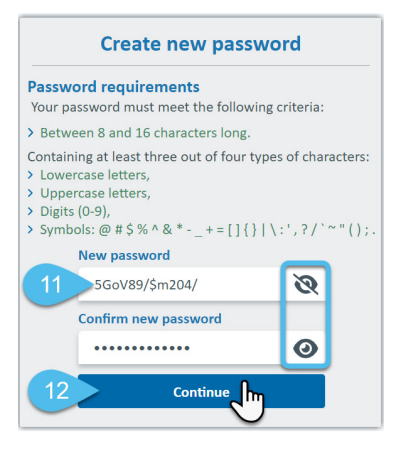

Clicking the eye  $\bigodot$  icon located in each password field enables you to view or hide the data you are entering.

### 12. Click the **Continue** button.

To protect your account and personal health information, we require a mobile number as a secondary verification method. We will send you an SMS 6-digit code each time you log in.

- 13. Enter the Mobile phone number.
- 14. Click the Send verification code button.

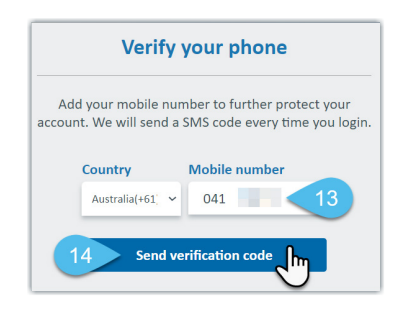

A 6-digit SMS code will be sent to the mobile phone number entered. *(SMS codes expire after 3 minutes)* 

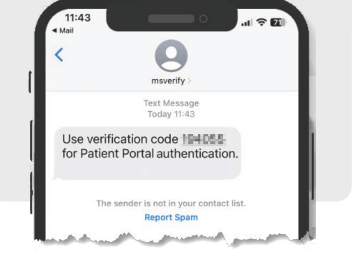

- 15. Enter the 6-digit code, as indicated.
- 16. Click the Verify code button.

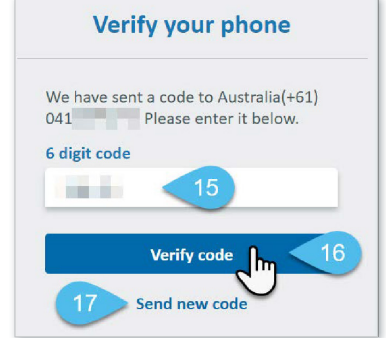

17. If your verification code has expired, click the Send new code link.

## Add an Account

Next step is to create a basic Portal account.

The account owner creates a basic Portal account before adding any patient/s and admission information.

*The account owner receives all communications via email, for all listed patients and admissions on their Portal account.* 

Your First name/Surname/ Primary phone number and Email fields are prefilled with data entered from the previous screens.

- 18. Select the 'I'm over 18 years old' checkbox.
- 19. Click the Register button.

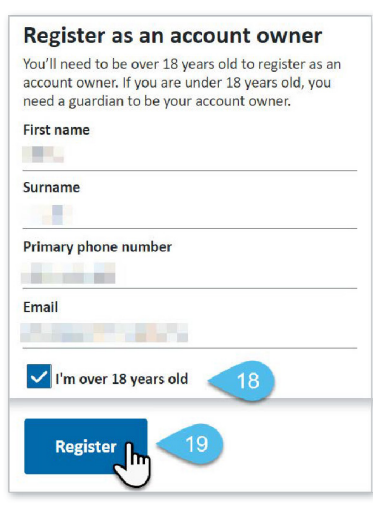

Your new portal account dashboard (home page) will display.

20. A Welcome to Epworth page will display on your dashboard, when you first create an account prompting you to complete a short patient profile. The patient could be yourself or someone you care for.

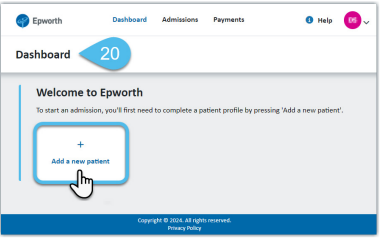

Next Step: Add patient and upcoming admission details to your Portal account. View our other user guide [Complete an online admission](https://www.epworth.org.au/patients-and-visitors/planning-for-your-care/portal-help) pdf.

Need Help? Call 03 8807 7944 (M-F 9am-4pm) or email help@[epworth.org.au](http://www.epworth.org.au/) epworth.org.au